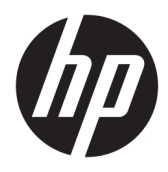

Användarhandbok

© Copyright 2018 HP Development Company, L.P.

AMD är ett varumärke som tillhör Advanced Micro Devices, Inc. HDMI, HDMI-logotypen och High-Definition Multimedia Interface är varumärken eller registrerade varumärken som tillhör HDMI Licensing LLC. Windows är antingen ett registrerat varumärke eller ett varumärke som tillhör Microsoft Corporation i USA och/eller andra länder.

Den här informationen kan ändras utan föregående meddelande. Garantiansvar för HP:s produkter och tjänster definieras i de garantibegränsningar som medföljer sådana produkter och tjänster. Ingenting i denna text ska anses utgöra ytterligare garantiåtaganden. HP ansvarar inte för tekniska fel, redigeringsfel eller för avsaknad av information i denna text.

#### **Produktmeddelande**

I den här handboken beskrivs funktioner som är gemensamma för de flesta modeller. Vissa funktioner är kanske inte tillgängliga på din produkt. Om du vill få tillgång till den senaste användarhandboken går du till <http://www.hp.com/support>och följer anvisningarna för att hitta din produkt. Välj sedan **Användarhandböcker**.

Första utgåvan: januari 2018

Dokumentets artikelnummer: L14985-101

### **Om den här handboken**

Den här guiden ger information om bildskärmsfunktioner, installation av bildskärmen och tekniska specifikationer.

- **VARNING:** Indikerar en riskfylld situation som, om den inte undviks, **kan** leda till dödsfall eller allvarlig skada.
- **VIKTIGT:** Indikerar en riskfylld situation som, om den inte undviks, **kan** leda till mindre eller måttlig skada.
- **VIKTIGT:** Visar information som anses viktig, men inte farorelaterad (exempelvis meddelanden relaterade till skada på egendom). Ett meddelande informerar användaren att om inte en procedur följs exakt enligt beskrivning kan det leda till dataförlust eller skada på maskin- eller programvara. Innehåller även grundläggande information för att beskriva ett koncept eller utföra en uppgift.
- **The OBS!** Innehåller ytterligare information för att framhäva eller komplettera viktiga punkter i texten.
- **TIPS:** Innehåller praktiska tips för att slutföra en uppgift.

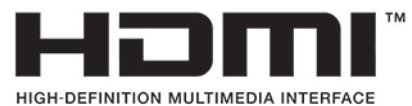

Denna produkt innehåller HDMI-teknik.

# **Innehåll**

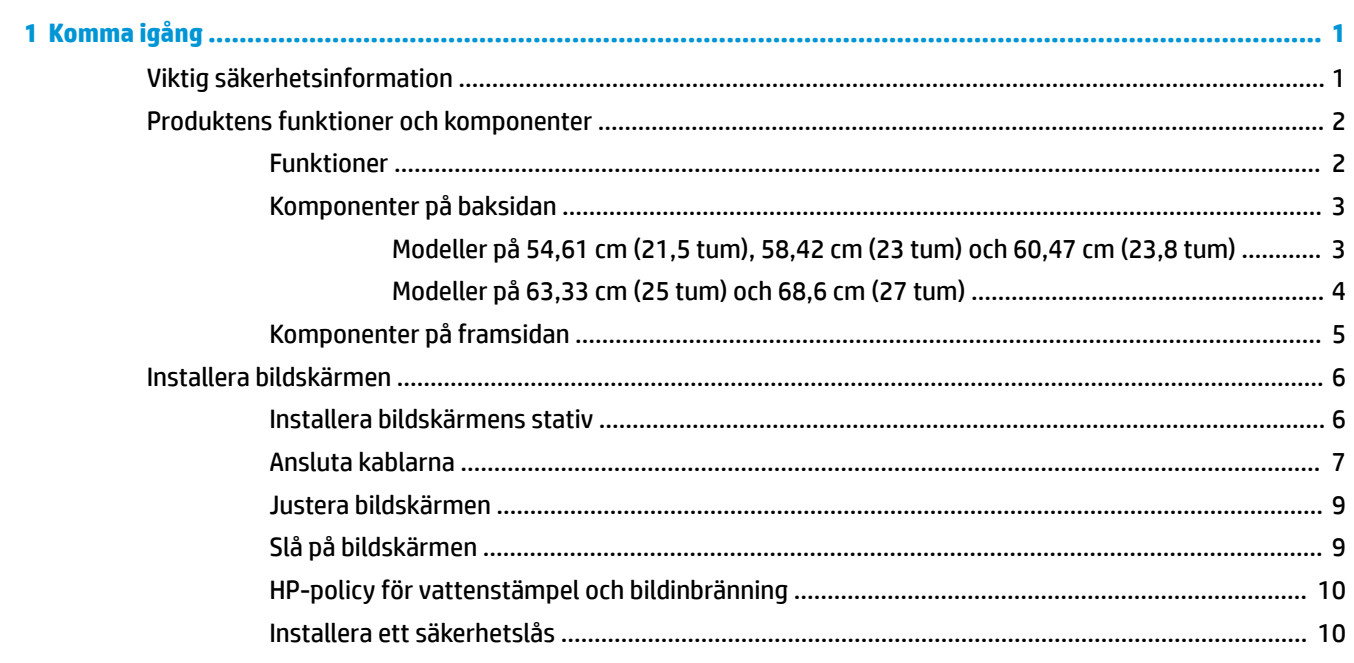

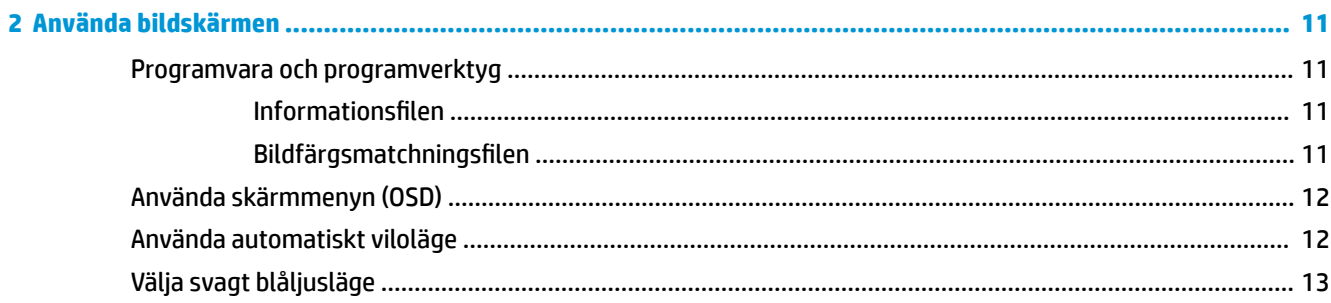

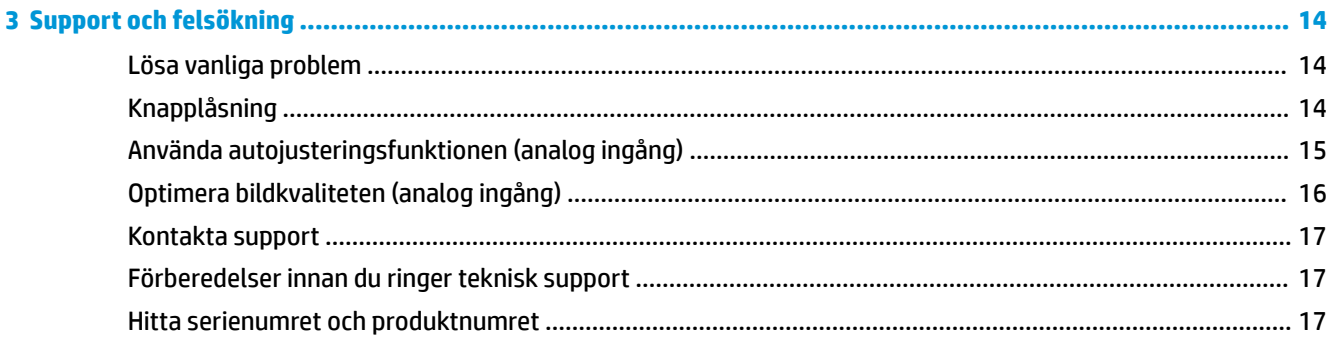

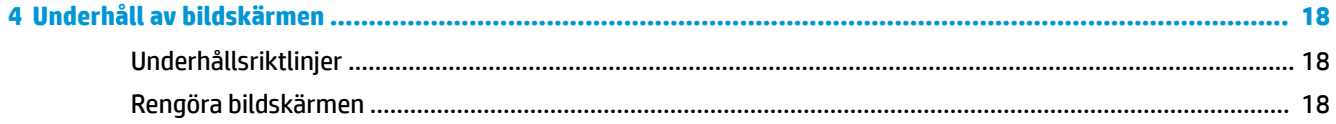

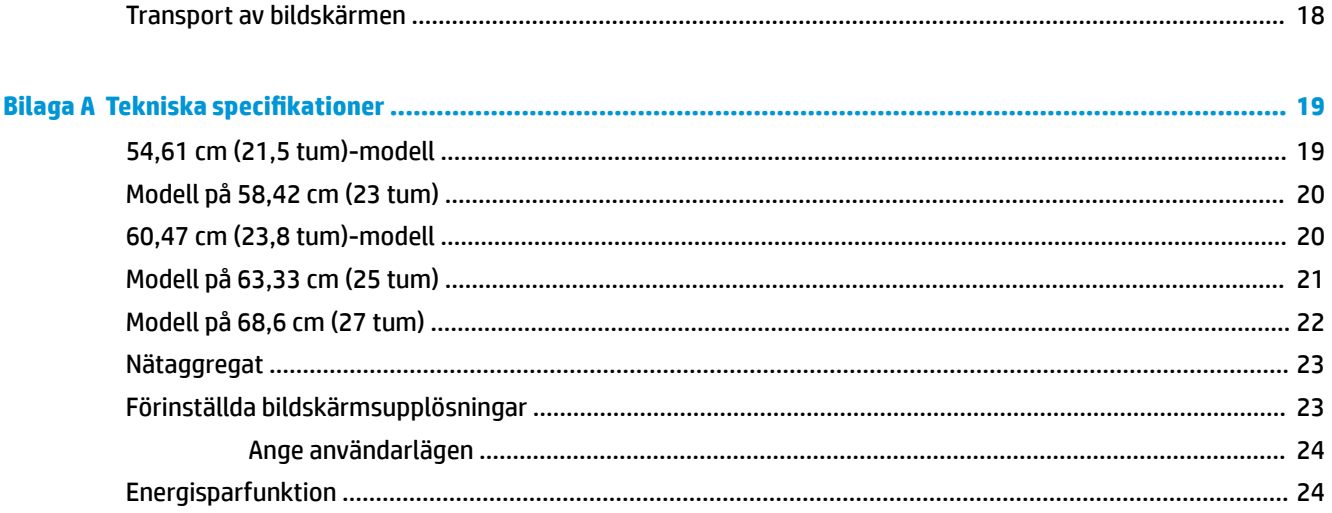

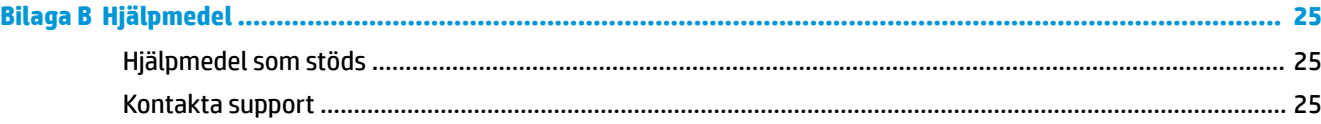

# <span id="page-6-0"></span>**1 Komma igång**

## **Viktig säkerhetsinformation**

En nätadapter och strömkabel medföljer bildskärmen. Om du använder en annan sladd ska du endast använda en strömkälla och en kontakt som är lämplig för den här bildskärmen. För information om vilken strömkabel du bör använda med bildskärmen, se *Produktmeddelanden* som finns i dokumentationspaketet.

**A VARNING:** Så här minskar du risken för elstötar eller skada på utrustningen:

- Anslut strömkabeln till ett eluttag som är lätt att komma åt.
- Bryt strömmen till datorn genom att dra ur strömkabeln ur eluttaget.

• Om strömkabeln har en jordad kontakt med 3 stift, koppla kabeln till ett jordat uttag för 3 stift. Inaktivera inte strömkabelns jordningsstift (t.ex. genom att ansluta en tvåstiftsadapter). Jordningen är en viktig säkerhetsfunktion.

För din egen säkerhet, placera inga föremål på nätsladdar eller kablar. Ordna dem så att ingen råkar snubbla över dem eller trampa på dem. Dra inte i sladdar eller kablar. Ta tag i kontakten när du drar ut kabeln ur eluttaget.

Du kan minska risken för allvarlig skada genom att följa råden i *Säkerhet och arbetsmiljö*. I den beskrivs hur du kan ordna din arbetsplats, sittställningar, hälsofrågor och arbetsvanor för datoranvändare. I handboken *Säkerhet och arbetsmiljö* finns även viktig information om hantering av utrustningens elektriska och mekaniska delar. *Handboken för säkerhet och arbetsmiljö* finns på HP:s webbplats på [http://www.hp.com/](http://www.hp.com/ergo) [ergo.](http://www.hp.com/ergo)

**VIKTIGT:** Skydda bildskärmen och datorn genom att ansluta alla nätsladdar för datorn och kringutrustningen (till exempel bildskärm, skrivare och skanner) till ett överspänningsskydd, till exempel en förgreningsdosa med överspänningsskydd eller UPS (Uninterruptible Power Supply). Det är inte alla grenuttag som har överspänningsskydd; grenuttagen måste ha en specifik märkning om att de har denna funktion. Använd ett grenuttag vars tillverkare erbjuder ersättning vid skada så att du kan få ny utrustning om överspänningsskyddet inte fungerar.

Använd en ändamålsenlig möbel av adekvat storlek som är gjord för att hålla för din HP LCD-bildskärm.

**VARNING:** LCD-skärmar som placeras på olämpligt sätt på byråer, bokhyllor, skrivbord, högtalare eller vagnar kan falla av och orsaka personskada.

Var noga med att dra LCD-bildskärmens alla sladdar och kablar så att ingen kan dra och rycka i dom eller snubbla på dom.

Se till att den utrustning som ansluts inte drar mer ström än uttaget (säkringen) klarar och att ingen enskild kabel belastas med mer ström än den är godkänd för. Amperemärkningen (AMPS eller A) finns på en etikett på respektive enhet.

Installera bildskärmen nära ett lättåtkomligt eluttag. Koppla bort bildskärmen genom att ta ett säkert tag om kontakten och dra ut den ur uttaget. Dra aldrig i sladden när du kopplar bort bildskärmen.

Tappa inte bildskärmen och placera den inte på instabila ytor.

**OBS!** Den här produkten passar utmärkt för underhållningssyften. Överväg att placera bildskärmen i en kontrollerad och väl upplyst miljö för att undvika störande reflexer från omgivningsljus och blanka ytor.

# <span id="page-7-0"></span>**Produktens funktioner och komponenter**

#### **Funktioner**

Den här produkten är en AMD® FreeSync-kvalificerad bildskärm, vilket innebär att du kan spela spel med jämn, snabb och flimmerfri prestanda när en ny bild visas på skärmen. FreeSync-drivrutinen måste vara installerad för den externa strömkällan som är ansluten till bildskärmen.

AMD FreeSync-teknik är utformad för att eliminera lagg och "screen tearing" i spel och videor genom att låsa skärmens uppdateringsfrekvens till grafikkortets bildrutefrekvens. Du höra efter med komponentens eller systemets tillverkare för specifika funktioner.

**VIKTIGT:** Bildskärmar som är kompatibla med AMD Radeon Graphics och/eller AMD A-Series APU med DisplayPort/HDMI Adaptive-Sync krävs. AMD 15.11 Crimson drivrutin (eller senare) krävs för att stödja FreeSync över HDMI.

**EX 0BS!** Adaptiva uppdateringsfrekvenser varierar med bildskärmen. Mer information finns på www.amd.com/ freesync.

Du aktiverar FreeSync på bildskärmen genom att trycka på knappen Menu (Meny) på bildskärmen för att öppna skärmmenyn. Välj **Color Control** (Färgkontroll), välj **Viewing Modes** (Visningslägen) och välj sedan **Gaming-FreeSync**.

Den här handboken beskriver funktionerna för följande bildskärmar:

- 54,61 cm (21,5 tum) diagonal visningsyta och 1920 × 1080 punkters upplösning, samt stöd för lägre upplösningar över hela skärmen
- 58,42 cm (23 tum) diagonal visningsyta och 1920 × 1080 punkters upplösning, samt stöd för lägre upplösningar över hela skärmen
- 60,47 cm (23,8 tum) diagonal visningsyta och 1920 × 1080 punkters upplösning, samt stöd för lägre upplösningar över hela skärmen
- 63,33 cm (25 tum) diagonal visningsyta och 1920 × 1080 punkters upplösning, samt stöd för lägre upplösningar över hela skärmen
- 68,6 cm (27 tum) diagonal visningsyta och 1920 × 1080 punkters upplösning, samt stöd för lägre upplösningar över hela skärmen

Skärmegenskaperna omfattar följande:

- IPS-panel med LED-bakgrundsljus
- AntireƮexfri panel på modeller på 54,61 cm (21,5 tum), 58,42 cm (23 tum), 60,47 cm (23,8 tum) och 68,6 cm (27 tum)
- Lågstrålande panel på 63,33 cm (25-tums) modell
- Bred visningsvinkel, som gör att man kan se skärmens innehåll från sittande eller stående läge eller vid förflyttning från sida till sida
- Lutningsfunktion
- HDMI (High-Definition Multimedia Interface) och VGA-videoingångar
- .valificerad för AMD FreeSync, vilket låter dig spela datorspel med jämn, snabb och tear-fri prestanda när en ny bild visas på skärmen
- Plug-and-play-funktion om operativsystemet stöder detta
- Uttag på bildskärmens baksida för säkerhetskabel (tillval)
- <span id="page-8-0"></span>● Skärminställningar på Ʈera språk för enkel konfigurering och skärmoptimering
- HDCP (High-Bandwidth Digital Content Protection) används på alla digitala ingångar
- Strömsparfunktion för att uppfylla kraven på minskad energiförbrukning

#### **Komponenter på baksidan**

Bakre komponenter varierar efter modell.

#### **Modeller på 54,61 cm (21,5 tum), 58,42 cm (23 tum) och 60,47 cm (23,8 tum)**

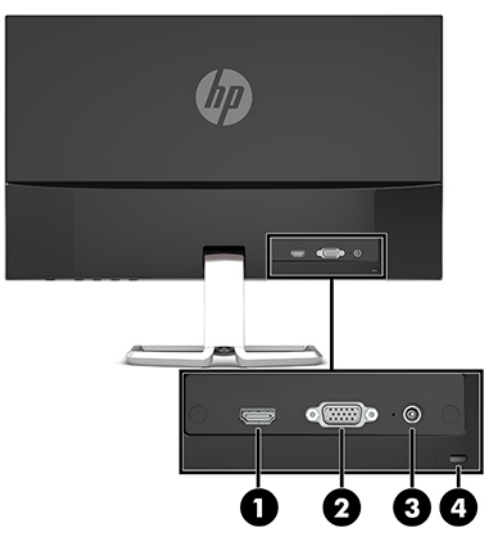

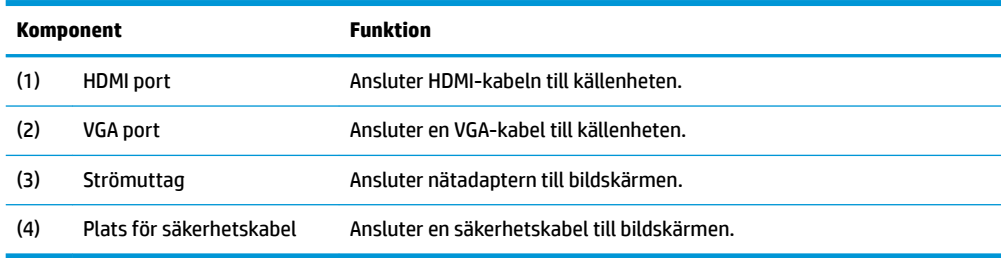

**<sup>&</sup>lt;sup>2</sup> OBS!** Säkerhetsinformation och föreskrifter finns i *Produktmeddelanden* som medföljde i dokumentationen. Om du vill få tillgång till de senaste användarhandböckerna för din produkt går du till [http://www.hp.com/](http://www.hp.com/support) [support](http://www.hp.com/support) och följer anvisningarna för att hitta din produkt. Välj sedan **Användarhandböcker**.

#### <span id="page-9-0"></span>**Modeller på 63,33 cm (25 tum) och 68,6 cm (27 tum)**

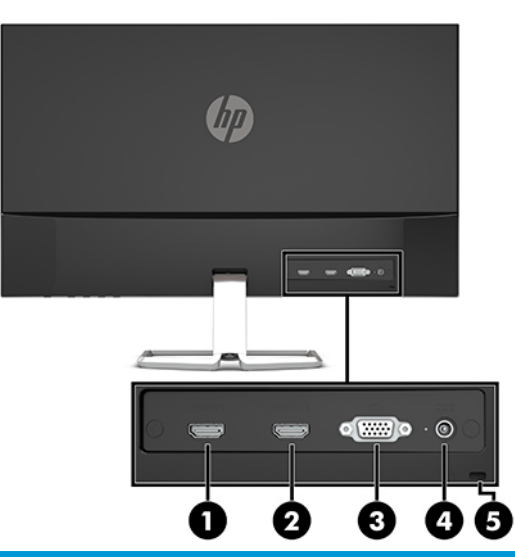

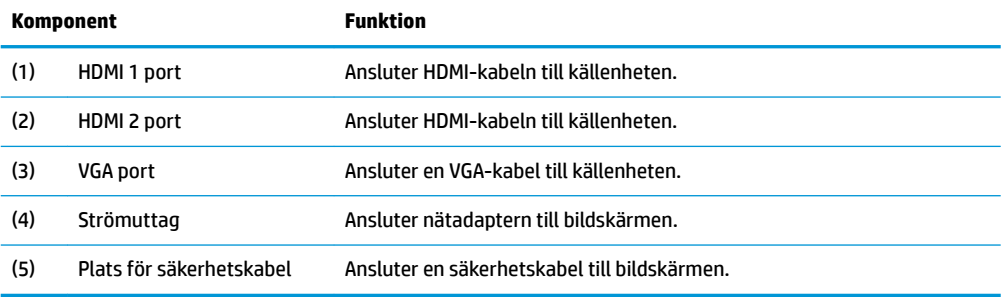

### <span id="page-10-0"></span>**Komponenter på framsidan**

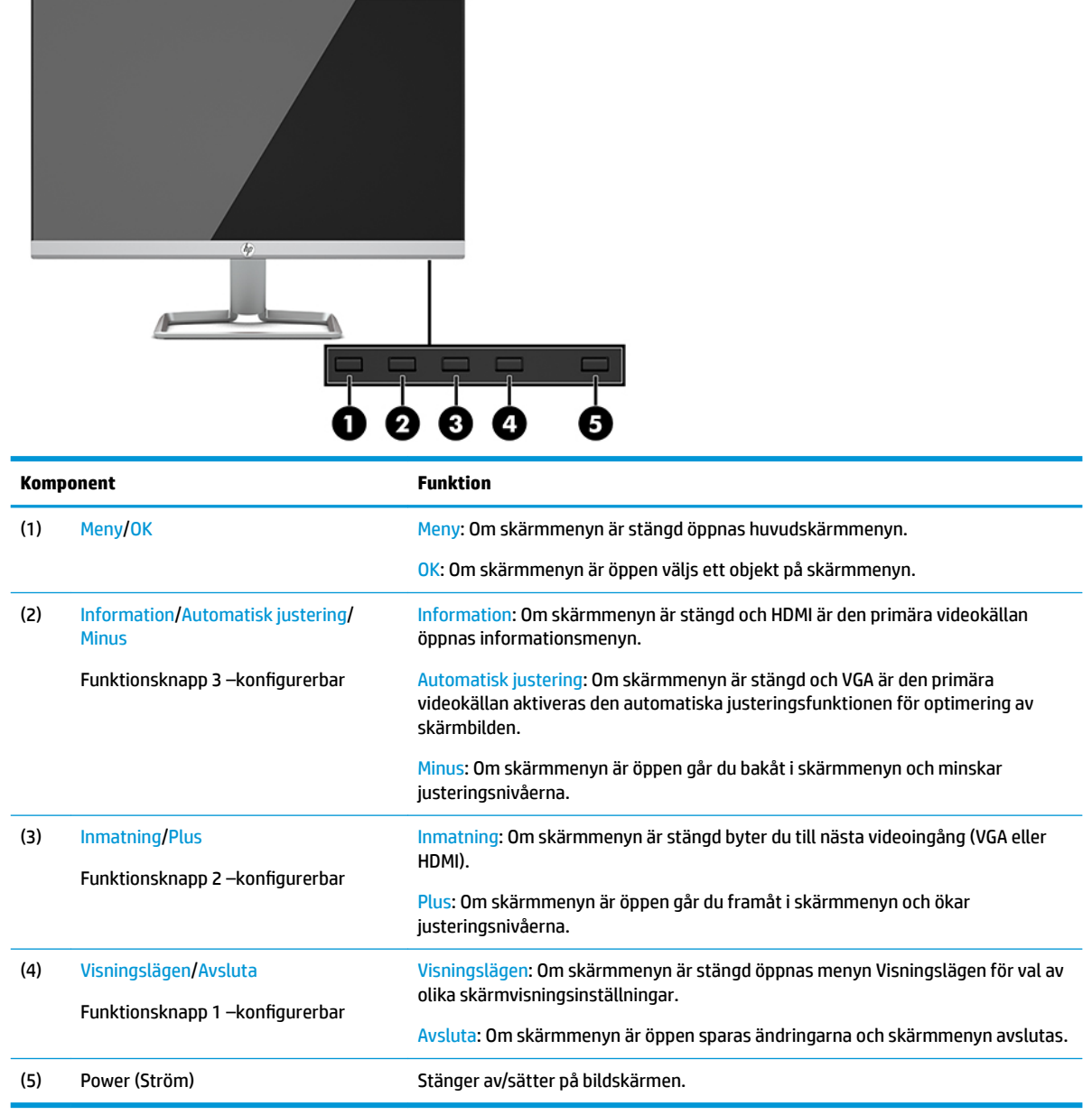

**OBS!** Du kan konfigurera om funktionsknapparna i skärmmenyn för att snabbt välja de åtgärder som oftast används. Tryck på knappen Menu (Meny) för att öppna skärmmenyn och välj sedan **Menu Control**  (Menykontroll). Välj **Tilldela funktionsknappar** och välj sedan en av de tillgängliga alternativen för den knapp du vill tilldela.

# <span id="page-11-0"></span>**Installera bildskärmen**

### **Installera bildskärmens stativ**

- **VIKTIGT:** Förhindra skada på bildskärmen genom att inte röra vid LCD-panelens yta. Om du trycker på panelen kan detta orsaka färgavvikelser eller att de flytande kristallerna hamnar i oordning. Om detta sker återgår inte bildskärmen till normal status.
	- **1.** Lägg bildskärmen med framsidan nedåt på en plan yta täckt av en mjuk ren duk.
	- **2.** Skjut in stativets bas (1) i undersidan av stativets arm och dra sedan åt skruven (2) på undersidan av basen. Fäst sedan överdelen av stativarmen (3) i fästanordningen på baksidan av bildskärmen. Stativarmen klickar på plats.

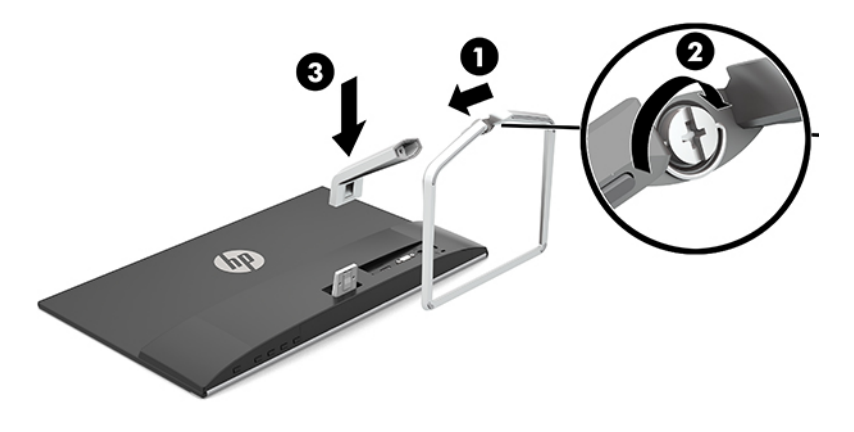

### <span id="page-12-0"></span>**Ansluta kablarna**

- **1.** Placera bildskärmen på en lämplig, välventilerad plats i närheten av datorn.
- **2.** Anslut en videokabel.
- **OBS!** Bildskärmen fastställer automatiskt vilka ingångar som har giltiga videosignaler. Du kan välja ingångar genom att trycka på knappen Meny och gå sedan till skärmmenyn (OSD) och välja **Inmatningskontroll**.
	- Anslut ena änden av en VGA-signalkabel till VGA-kontakten på bildskärmens baksida och den andra änden till källenhetens VGA-kontakt.

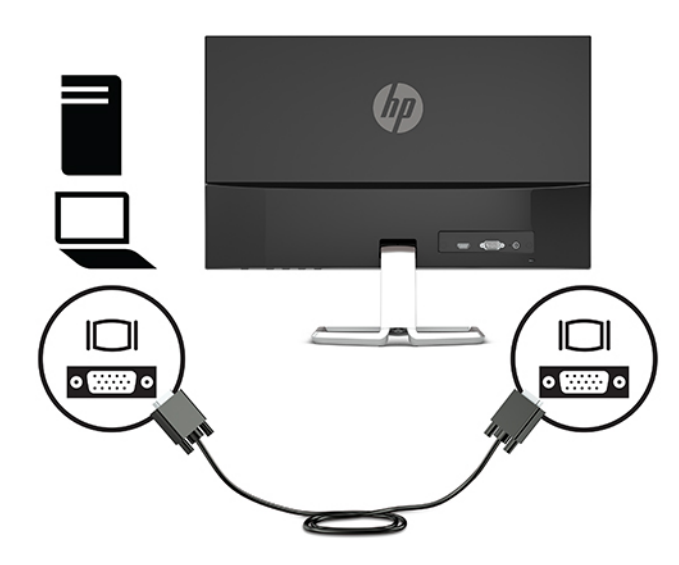

● Anslut ena änden av en HDMI-kabel till HDMI-porten på bildskärmens baksida och den andra änden till källenhetens HDMI-port.

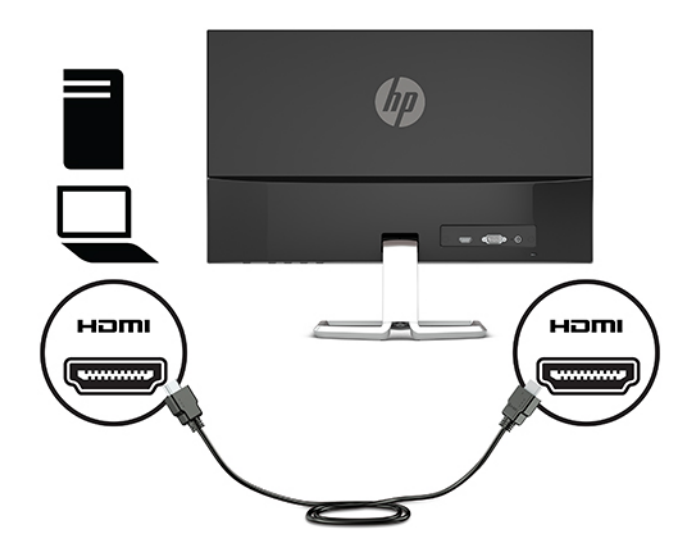

**3.** Anslut ena änden av strömkabeln till nätadaptern (1) och anslut andra änden till ett jordat eluttag (2), anslut sedan den runda änden av nätadaptern till strömuttaget på bildskärmen (3).

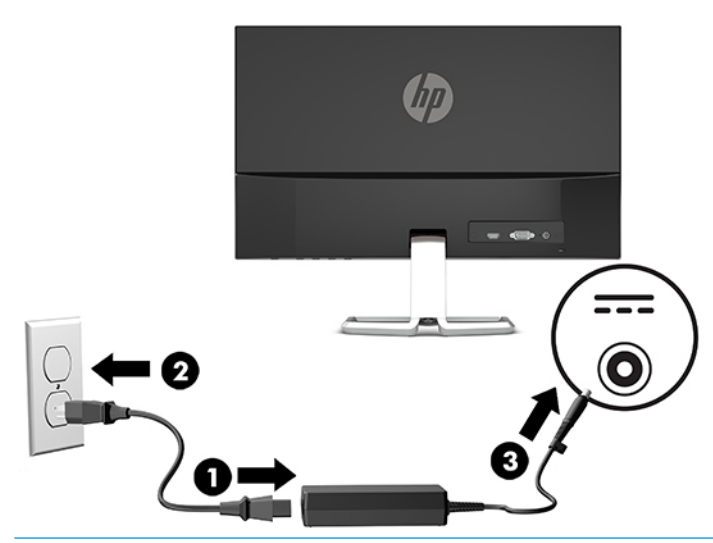

**A** VARNING: Så här minskar du risken för elektriska stötar eller skada på utrustningen:

Ta aldrig bort strömsladdens jordkontakt. Jordningen fyller en viktig säkerhetsfunktion.

Anslut strömkabeln till ett jordat eluttag som är lätt att komma åt.

Bryt strömmen till utrustningen genom att dra ur strömsladden ur eluttaget.

För din egen säkerhet, placera inga föremål på nätsladdar eller kablar. Ordna dem så att ingen råkar snubbla över dem eller trampa på dem. Dra inte i sladdar eller kablar. Ta tag i kontakten när du drar ut den ur vägguttaget.

### <span id="page-14-0"></span>**Justera bildskärmen**

Luta bildskärmen framåt eller bakåt för att placera den i bekväm ögonhöjd.

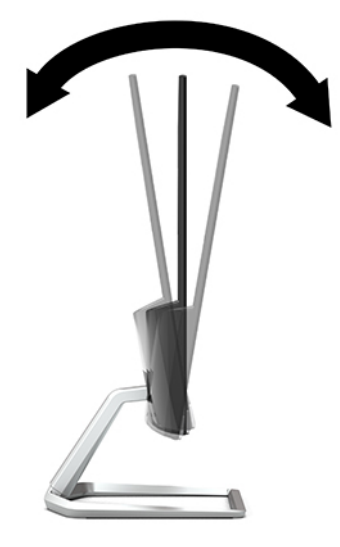

### **Slå på bildskärmen**

- **1.** Starta datorn genom att trycka på dess strömbrytare.
- **2.** Starta bildskärmen genom att trycka på strömknappen på undersidan.

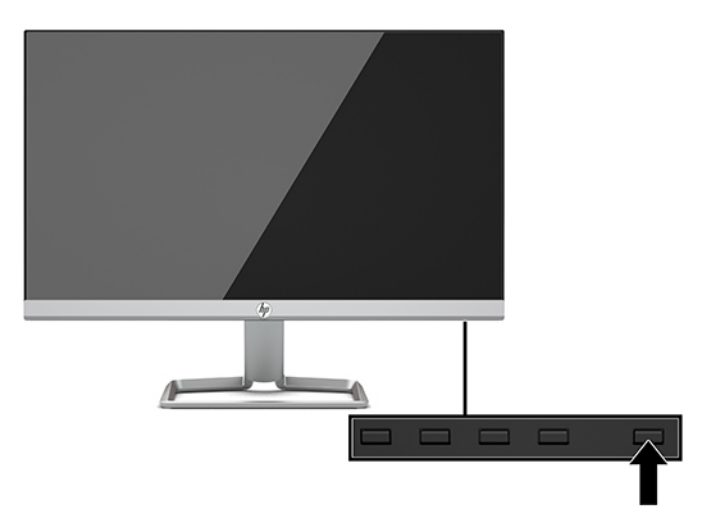

- **VIKTIGT:** Bilden kan brännas in i bildskärmen om den inte används och visar samma statiska bild under 12 timmar eller fler. Du kan undvika detta genom att aktivera en skärmsläckare, eller genom att stänga bildskärmen när den inte ska användas under en längre tid. Bilder som bränns in på skärmen är något som kan hända på alla LCD-skärmar. Bildskärmar med "inbränd bild" omfattas inte av HP:s garanti.
- **BS!** Om det inte händer något när du trycker på bildskärmens strömbrytare kan strömbrytarens låsning vara aktiverad. Du inaktiverar denna funktion genom att hålla strömbrytaren intryckt i 10 sekunder.
- **OBS!** Du kan inaktivera strömlampan på skärmmenyn. Tryck på knappen Menu (Meny) för att öppna skärmmenyn och välj sedan **Power Control** (Strömkontroll). Välj **Power LED** (Strömlampa) och sedan **2ff** (Av).

När bildskärmen först slås på visas ett statusmeddelande i fem sekunder. Meddelandet visar på vilken ingång den aktiva signalen finns för tillfället, inställningen för automatisk källaktivering (På eller Av,

<span id="page-15-0"></span>standardinställningen är på), aktuell förinställd bildskärmsupplösning och den rekommenderade förinställda upplösningen.

Bildskärmen läser automatiskt av signalingångarna för att hitta den aktiva insignalen och använder den ingången för visning på skärmen.

#### **HP-policy för vattenstämpel och bildinbränning**

IPS-bildskärmsmodellerna har utvecklats med IPS-skärmteknik (In-Plane Switching) som ger extremt breda betraktningsvinklar och avancerad bildkvalitet. IPS-bildskärmar är lämpliga för en mängd olika avancerade bildkvalitetstillämpningar. Den här paneltekniken är emellertid inte lämplig för tillämpningar som uppvisar statiska, stillastående eller stillbilder under långa perioder utan användning av skärmsläckare. Dessa tillämpningstyper kan omfatta kameraövervakning, videospel, marknadsföringslogotyper och mallar som visas på bildskärmen under en längre tid. Statiska bilder kan orsaka bildinbränningsskador som skulle kunna se ut som fläckar eller vattenstämplar på bildskärmen.

Bildskärmar med "inbränd bild" omfattas inte av HP:s garanti. För att undvika en bildinbränningsskada ska du antingen stänga av bildskärmen när den inte används eller använda energisparfunktionen, om den är kompatibel med ditt system, för att stänga av bildskärmen när systemet är overksamt.

### **Installera ett säkerhetslås**

Lås fast bildskärmen vid ett fast föremål med en säkerhetskabel som kan köpas som tillval från HP.

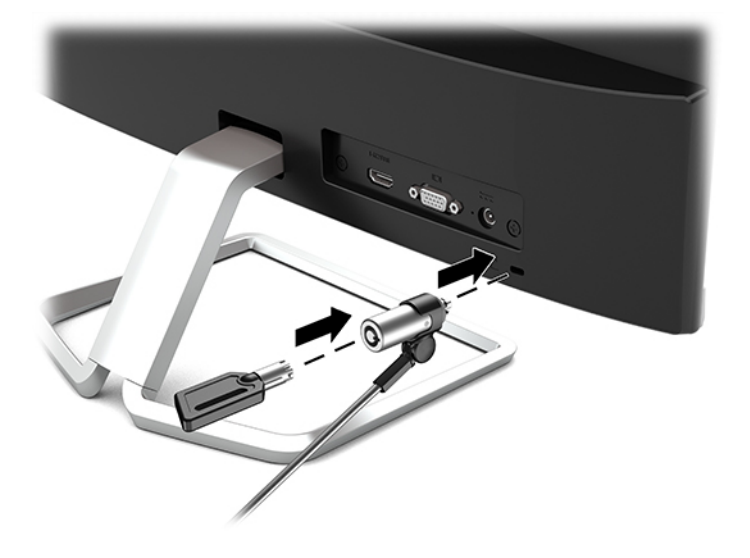

# <span id="page-16-0"></span>**2 Använda bildskärmen**

## **Programvara och programverktyg**

På<http://www.hp.com/support>kan du hämta och installera följande filer i datorn.

- INF (Information)-fil
- ICM-filer (Image Color Matching), en fil för varje kalibrerad färgrymd

#### **Informationsfilen**

IN)-filen visar vilka bildskärmsresurser som används av operativsystem i Windows® för att säkerställa kompatibilitet med datorns grafikkort.

Bildskärmen är Windows Plug and Play-kompatibel och fungerar korrekt utan att INF-filen installeras. Bildskärmens plug-and-play-kompatibilitet kräver att datorns grafikkort överensstämmer med VESA DDC2 och att bildskärmen är direktansluten till grafikkortet. Plug-and-play-funktionen fungerar inte via separata kontakter av BNC-typ eller via distributionsbuffertar/-boxar.

#### **Bildfärgsmatchningsfilen**

ICM-filer är datafiler som används tillsammans med grafikprogram för att ge en konsekvent färgmatchning från bildskärm till skrivare, eller från en skanner till bildskärmen. Den här filen aktiveras från grafikprogram som stöder den här funktionen.

**T** OBS! ICM-färgprofilen har skrivits i enlighet med profilformatsspecifikationen från International Color Consortium (ICC).

## <span id="page-17-0"></span>**Använda skärmmenyn (OSD)**

Använd skärmmenyn för att justera skärmbilden enligt önskemål. Du kan komma åt och göra ändringar i skärmmenyn med knapparna på undersidan av bildskärmens frontram.

Om du vill få tillgång till skärmmenyn och justera gör du följande:

- **1.** Om inte bildskärmen är påslagen trycker du på strömbrytaren.
- **2.** Öppna skärmmenyn genom att trycka på knappen Menu (Meny) på bildskärmen.
- **3.** Använd de tre funktionsknapparna för att navigera, välja och justera menyval. Skärmknapparnas namn varierar beroende på vilken meny eller undermeny som är aktiv.

I följande tabell visas menyalternativ i skärmens huvudmenyn.

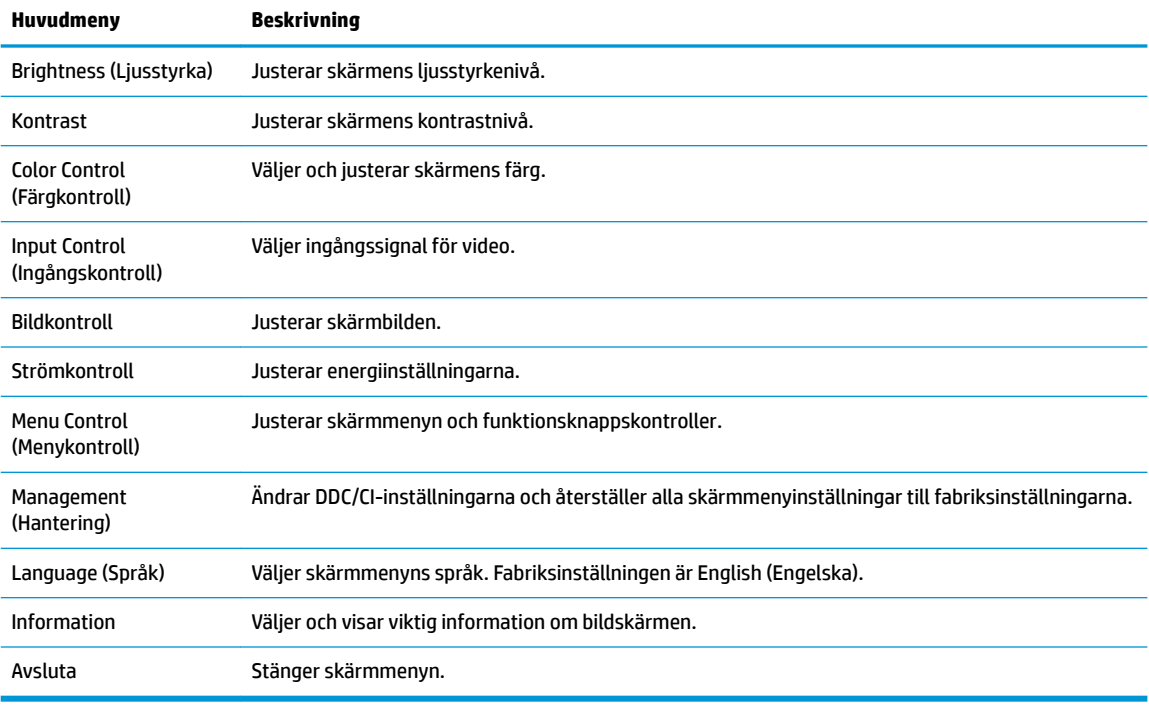

**OBS!** Om du vill se en skärmmenysimulator besöker du HP Customer Self Repair Services Media Library, på <http://www.hp.com/go/sml>.

### **Använda automatiskt viloläge**

Bildskärmen har stöd för ett alternativ på skärmmenyn som kallas Auto-Sleep Mode (Automatiskt strömsparläge) som gör det möjligt att aktivera eller inaktivera ett läge som drar mindre ström. Om Auto-Sleep Mode (Automatiskt viloläge) är aktiverat (vilket det är som standard) övergår bildskärmen till ett strömsparläge när datorn sänder en signal om att den går in i ett strömsparläge (avsaknad av antingen vågrätt eller lodrätt synkroniseringssignal).

När bildskärmen försätts i detta strömsparläge (viloläge) blir skärmen tom, bakgrundsbelysningen släcks och strömindikatorn lyser gulbrunt. Bildskärmen drar mindre än 0,3 W när den befinner sig i strömsparläge. Bildskärmen väcks från strömsparläget när värdenheten skickar en aktiveringssignal till bildskärmen (till exempel om du aktiverar musen eller tangentbordet).

Du kan inaktivera automatiskt strömsparläge i skärmmenyn. Tryck på knappen Menu (Meny) för att öppna skärmmenyn och välj **Power Control** (Strömkontroll), **Auto-Sleep Mode** (Auto strömsparläge) och **2ff** (Av).

### <span id="page-18-0"></span>**Välja svagt blåljusläge**

Minskar det blåljus från bildskärmen som dina ögon exponeras för. HP-bildskärmar har inställningar för att minska blåljus och skapa en lugnare och mindre stimulerande bild när du visar innehåll på skärmen. Följ stegen nedan för att ställa in behagligt ljus på bildskärmen.

- **1.** Tryck på knappen Viewing Modes (Visningsläge) för att öppna Visningslägets meny eller tryck på knappen Menu (Meny), välj **Color Control** (Färgkontroll) och välj sedan **Viewing Modes** (Visningsläge).
- **2.** Välj din önskade inställning:
	- **Low Blue Light** (Låg blå lampa) (TUV-certifierad): Minskar mängden blått ljus för bättre ögonkomfort
	- **Night** (Natt): Justerar bildskärmen till den lägsta ljusstyrkan för blåljus
	- **Reading** (Läsning): Optimerar både blått ljus och ljusstyrka för inomhusvisning
- **3.** Välj **Save and Return** (Spara och återgå) för att spara inställningarna och stänga menyn **Viewing Mode**  (Visningslägen). Välj **Cancel** (Avbryt) om du inte vill spara inställningarna.
- **4.** Välj **Exit** (Avsluta) på huvudskärmmenyn.

**VARNING:** Du kan minska risken för allvarlig skada genom att följa råden i *Säkerhet och arbetsmiljö*. I den beskrivs hur du kan ordna din arbetsplats, sittställningar, hälsofrågor och arbetsvanor för datoranvändare. I handboken *Säkerhet och arbetsmiljö* finns även viktig information om hantering av utrustningens elektriska och mekaniska delar. *Handboken för säkerhet och arbetsmiljö* finns på HP:s webbplats på <http://www.hp.com/ergo>.

# <span id="page-19-0"></span>**3 Support och felsökning**

## **Lösa vanliga problem**

I tabellen nedan listas möjliga problem, trolig orsak och rekommenderade åtgärder.

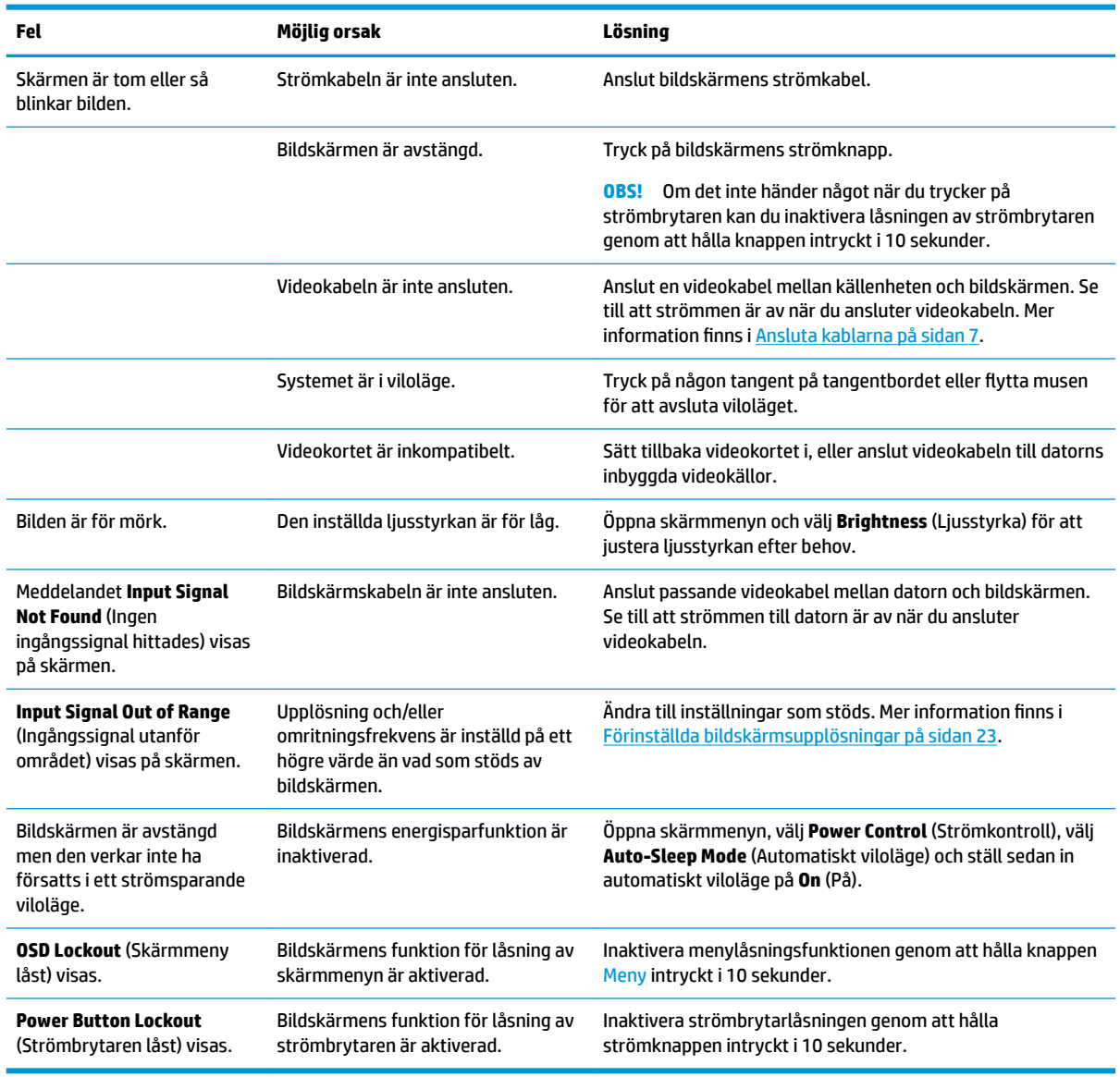

# **Knapplåsning**

Funktionerna i den knappen låses om du håller strömbrytaren eller knappen Menu (Meny) nedtryckt i tio sekunder. Du kan återställa funktionaliteten genom att hålla ner knappen igen i tio sekunder. Den här funktionen är bara tillgänglig när bildskärmen är på och visar en aktiv signal. Skärmmenyn får dock inte vara aktiv.

# <span id="page-20-0"></span>**Använda autojusteringsfunktionen (analog ingång)**

Funktionen för automatisk justering aktiveras automatiskt och försöker optimera skärmen vid följande förhållanden:

- Bildskärmsinställning
- Fabriksåterställning av datorn
- Ändring av bildskärmens upplösning

Du kan manuellt optimera skärmens prestanda för VGA-indata (analoga) på menyn Auto Adjustment (Autojustering) i skärmmenyn. Du kan hämta programvaran för verktyget till autojusteringsmönster från <http://www.hp.com/support>.

Använd inte den här proceduren om bildskärmen använder en annan ingång än VGA. Om bildskärmen använder VGA-insignal (analog) går det att rätta till följande bildkvalitetsproblem med den här metoden:

- Suddigt eller otydligt fokus
- Eftersläpning, streck- eller skuggeffekter
- **Svaga vertikala streck**
- Tunna horisontella rullningslinjer
- Bilden är inte centrerad

Så här använder du autojusteringsfunktionen:

- **1.** Låt bildskärmen värma upp i 20 minuter före justeringen.
- **2.** Tryck på knappen Menu (Meny) för att öppna skärmmenyn. Välj **Image Control** (Bildkontroll) och välj sedan **Auto-Adjustment** (Autojustering). Fortsätt om du inte är nöjd med resultatet.
- **3.** Öppna verktyget automatisk justering. (Du kan hämta verktyget från<http://www.hp.com/support>.) Ett testmönster för inställning visas.

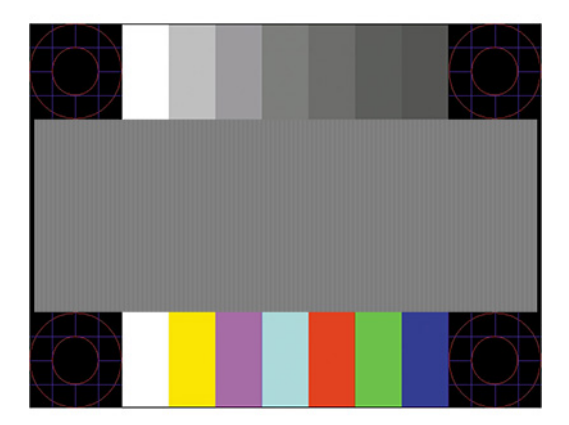

**4.** Tryck på Esc eller någon annan tangent på tangentbordet för att avsluta testmönstret.

# <span id="page-21-0"></span>**Optimera bildkvaliteten (analog ingång)**

Två kontroller på skärmen kan justeras för att förbättra bildens prestanda: Clock (Klocka) och Phase (Fas) (finns i skärmmenyn). Använd dessa kontroller när inte autojusteringsfunktionen ger en tillfredsställande bild.

**OBS!** Kontrollerna för Clock (Klocka) och Phase (Fas) går endast att justera med analog insignal (VGA). Dessa går inte att justera för digital insignal.

Först måste du ställa in Clock (Klocka) eftersom Phase-inställningarna (Fas) är beroende av Clockinställningen (Klocka).

- **Clock (Klocka):** Ökar eller minskar värdet för att minimera vertikala streck eller ränder på skärmens bakgrund.
- **Phase (Fas):** Ökar eller minskar värdet för att minimera suddiga bilder eller bilder som darrar.

**T** OBS! När du använder kontrollerna, får du bäst resultat genom att använda autojusteringsmönsterprogrammet. Du kan hämta verktyget från<http://www.hp.com/support>.

Om bildskärmens bilder förvanskas när du justerar värdena för klocka och klockfas ska du fortsätta att justera värdena tills vrångbilderna försvinner. Återställ fabriksinställningarna genom att trycka på knappen Menu (Meny) för att öppna skärmmenyn och välj **Management** (Hantering), välj **Factory Reset**  (Fabriksåterställning) och sedan **Yes** (Ja).

Så här eliminerar du vertikala linjer (Klocka):

- **1.** Tryck på knappen Menu (Meny) för att öppna skärmmenyn och välj sedan **Image Control** (Bildkontroll) **Clock and Phase** (Klocka och fas).
- **2.** Välj **Clock** (Klocka) och använd sedan funktionsknapparna på bildskärmen som visar uppåt- och nedåtpilar för att eliminera vertikala linjer. Tryck långsamt på knapparna så att du inte missar det optimala läget.

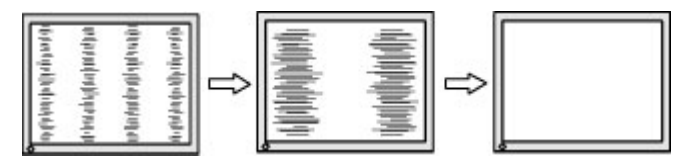

**3.** Om du justerat klockan och bilden ändå är suddig eller om du ser flimmer eller linjer på skärmen kan du gå vidare och justera fasen.

Så här eliminerar du suddig bild eller flimmer (Phase):

- **1.** Tryck på knappen Menu (Meny) för att öppna skärmmenyn och välj sedan **Image Control** (Bildkontroll) **Clock and Phase** (Klocka och fas).
- **2.** Välj **Phase** (Fas) och använd sedan funktionsknapparna på bildskärmen som visar uppåt- och nedåtpilar för att ta bort flimmer eller suddighet på bilden. Det går kanske inte att helt få bort den suddiga eller flimrande bilden på grund av datorn eller det installerade grafikkortet.

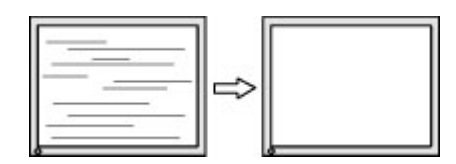

Så här korrigerar du bildens position på skärmen (horisontell position eller vertikal position):

- <span id="page-22-0"></span>**1.** Tryck på knappen Menu (Meny) för att öppna skärmmenyn och välj sedan **Image Control** (Bildkontroll) och sedan **Image Position** (Bildposition).
- **2.** Använd funktionsknapparna på bildskärmen som visar uppåt- och nedåtpilar för att justera bildens position på bildskärmens visningsområde. **Horizontal Position** (Horisontell placering) justerar bilden åt vänster eller höger, **Vertical Position** (Vertikal placering) justerar bilden uppåt eller nedåt.

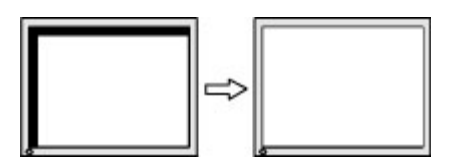

### **Kontakta support**

För att lösa ett hårdvaru- eller programvaruproblem ska du gå till<http://www.hp.com/support>. På denna webbplats kan du få mer information om din produkt, inklusive länkar till diskussionsforum och instruktioner om felsökning. Du kan även hitta information om hur du kontaktar HP och öppnar ett supportärende.

## **Förberedelser innan du ringer teknisk support**

Om du inte kan avhjälpa ett problem med felsökningstipsen i detta avsnitt kan du ringa teknisk support. Ha följande information tillgänglig innan du ringer:

- Bildskärmens modellnummer
- Bildskärmens serienummer
- Inköpsdatum enligt kvittot
- Vad du gjorde när problemet uppstod
- Eventuella felmeddelanden
- Maskinvarans konfiguration
- Namn och version på den maskinvara och programvara du använder

### **Hitta serienumret och produktnumret**

Serienumret och produktnumret finns på en etikett på bildskärmens nedre kant. Du kan behöva dessa nummer när du kontaktar HP om just din bildskärmsmodell.

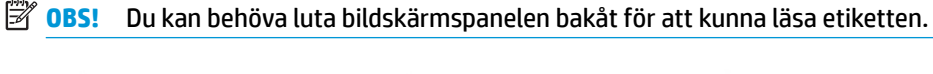

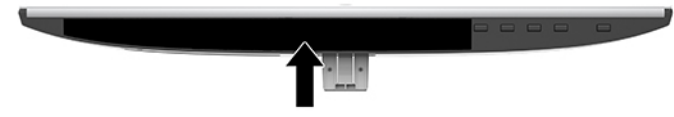

# <span id="page-23-0"></span>**4 Underhåll av bildskärmen**

# **Underhållsriktlinjer**

För att förbättra bildskärmens prestanda och livslängd:

- Öppna inte bildskärmens hölje och försök inte reparera produkten själv. Justera endast de kontroller som beskrivs i instruktionerna. Om bildskärmen inte fungerar som den ska, har tappats eller blivit skadad på annat sätt kontaktar du en auktoriserad HP-återförsäljare, distributör eller tjänsteleverantör.
- Använd endast en strömkälla och anslutningar som är lämpliga för bildskärmen, enligt etiketten/plåten på bildskärmens baksida.
- Se till att utrustningen som ansluts inte drar mer ström än eluttaget är klassat för och att ingen enskild kabel belastas med mer ström än den är godkänd för. Amperemärkningen (AMPS eller A) finns på en etikett på respektive enhet.
- Installera bildskärmen nära ett lättåtkomligt eluttag. Koppla bort bildskärmen genom att ta ett säkert tag om kontakten och dra ut den ur uttaget. Dra aldrig i sladden när du kopplar bort bildskärmen.
- Slå av bildskärmen när den inte används. Du kan öka bildskärmens livslängd markant med hjälp av ett skärmsläckarprogram samt genom att stänga av bildskärmen när den inte används.
- **B**<sup>3</sup> **OBS!** Bildskärmar med "inbränd bild" omfattas inte av HP:s garanti.
- Skårorna och öppningarna i höljet är till för ventilation. De får inte blockeras eller täckas över. Skjut inte in föremål i skåror eller andra öppningar i höljet.
- Tappa inte bildskärmen och placera den inte på instabila ytor.
- Se till att inget ligger på nätsladden. Gå inte på sladden.
- Ställ bildskärmen i ett väl ventilerat område, skyddad från starkt ljus, värme och fukt.
- När du tar bort bildskärmsstativet ska du lägga bildskärmen med glaset nedåt på ett mjukt underlag så att den inte repas eller skadas på annat sätt.

### **Rengöra bildskärmen**

- **1.** Stäng av bildskärmen och dra ut strömkabeln ur eluttaget.
- **2.** Damma av skärmen genom att torka av den med en mjuk och ren antistatisk trasa.
- **3.** Använd en blandning med lika delar vatten och isopropylalkohol till mer krävande rengöring.
- **VIKTIGT:** Spraya rengöringsmedlet på en trasa och torka försiktigt skärmen med den fuktiga trasan. Spraya aldrig rengöringsmedel direkt på skärmens yta. Det kan rinna bakom panelen och förstöra elektroniken.

**VIKTIGT:** Använd inte rengöringsmedel som innehåller petroleumbaserade ämnen som t.ex. bensen, thinner eller flyktiga ämnen till att rengöra skärmen eller höljet. Skärmen kan skadas av sådana ämnen.

## **Transport av bildskärmen**

Spara originalförpackningen i ett förvaringsutrymme. Du kan behöva den senare om du Ʈyttar eller transporterar bildskärmen.

# <span id="page-24-0"></span>**A Tekniska specifikationer**

**BS!** Alla uppgifter gäller de normala specifikationer som levereras av HP:s komponenttillverkare; den faktiska prestandan variera och vara högre eller lägre.

Om du vill läsa de senaste specifikationerna eller ytterligare specifikationer för den här produkten, gå till <http://www.hp.com/go/quickspecs/>och sök efter bildskärmsmodellens QuickSpecs.

### **54,61 cm (21,5 tum)-modell**

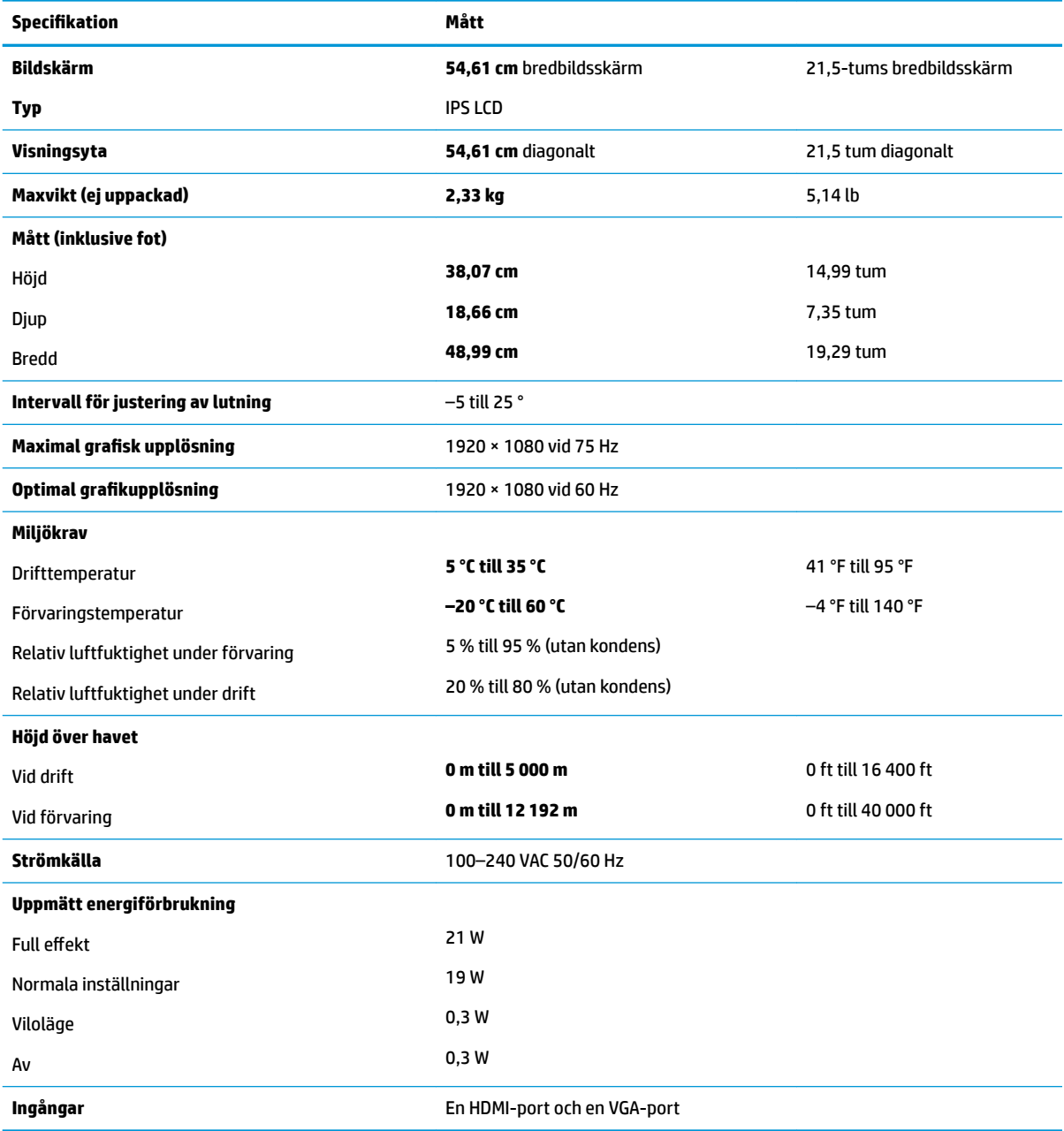

# <span id="page-25-0"></span>**Modell på 58,42 cm (23 tum)**

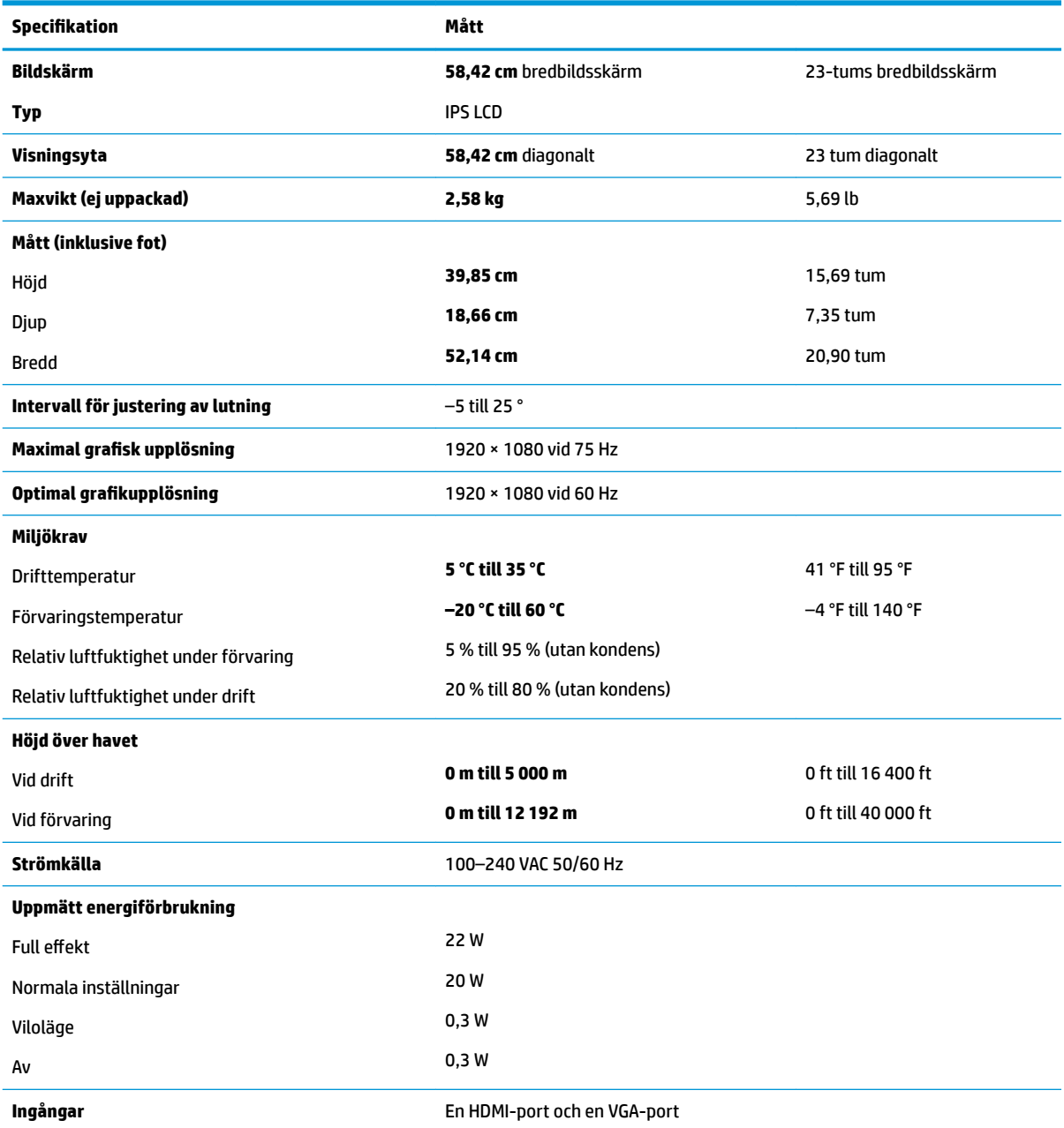

# **60,47 cm (23,8 tum)-modell**

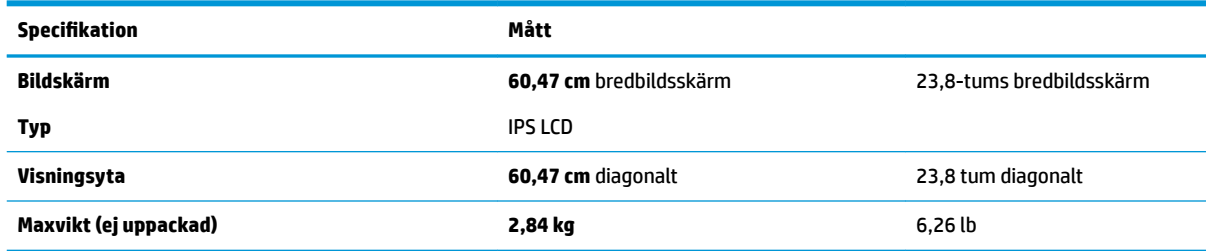

<span id="page-26-0"></span>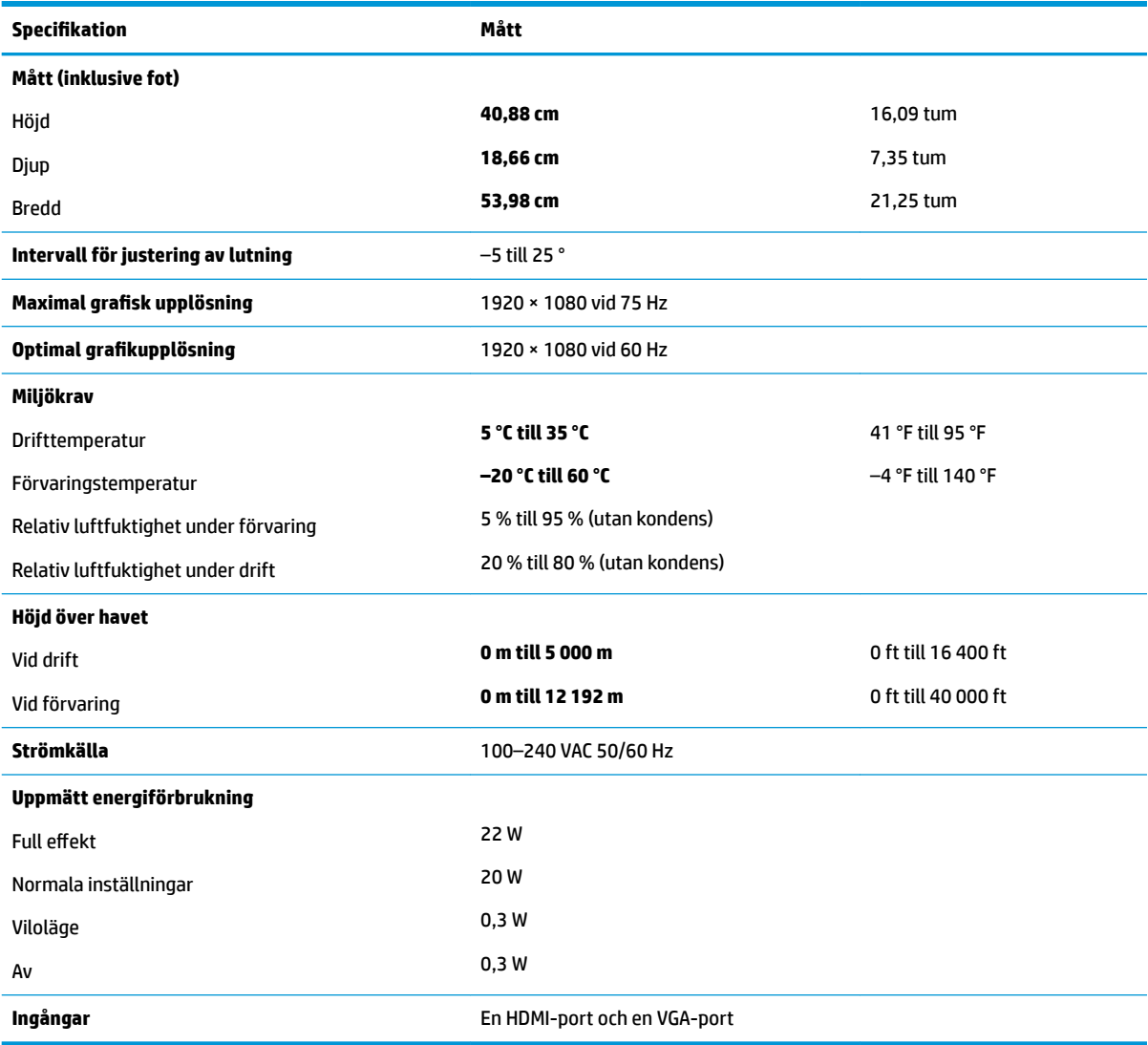

# **Modell på 63,33 cm (25 tum)**

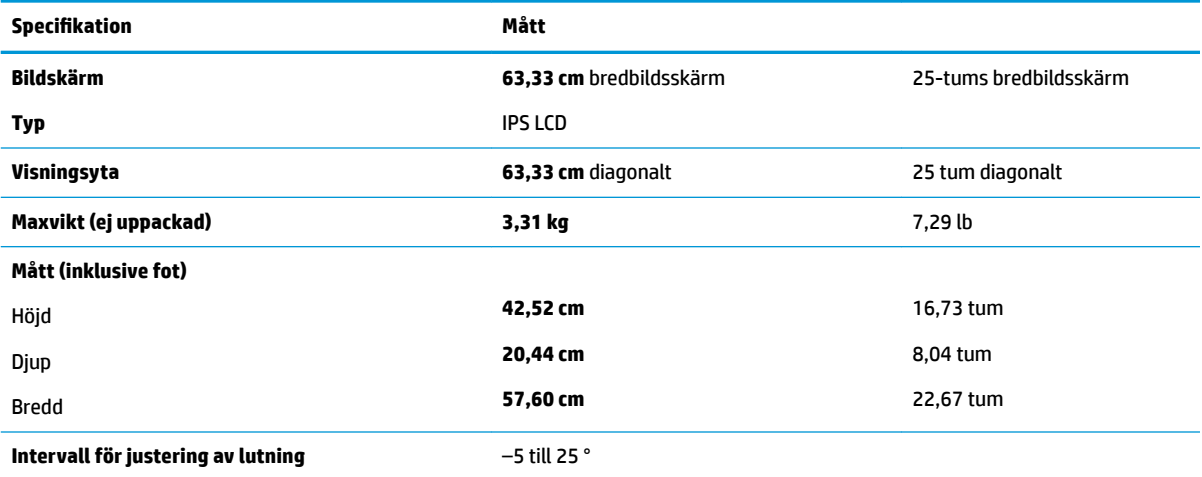

<span id="page-27-0"></span>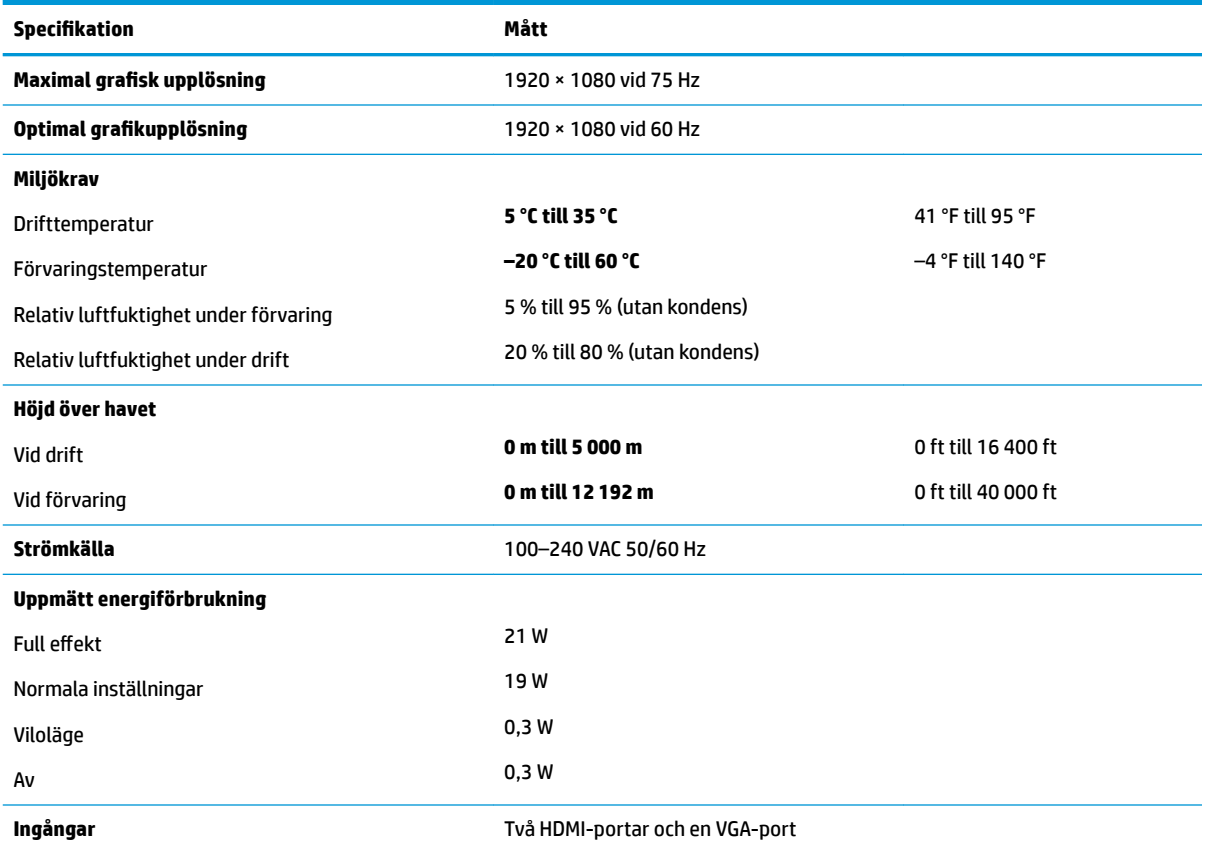

# **Modell på 68,6 cm (27 tum)**

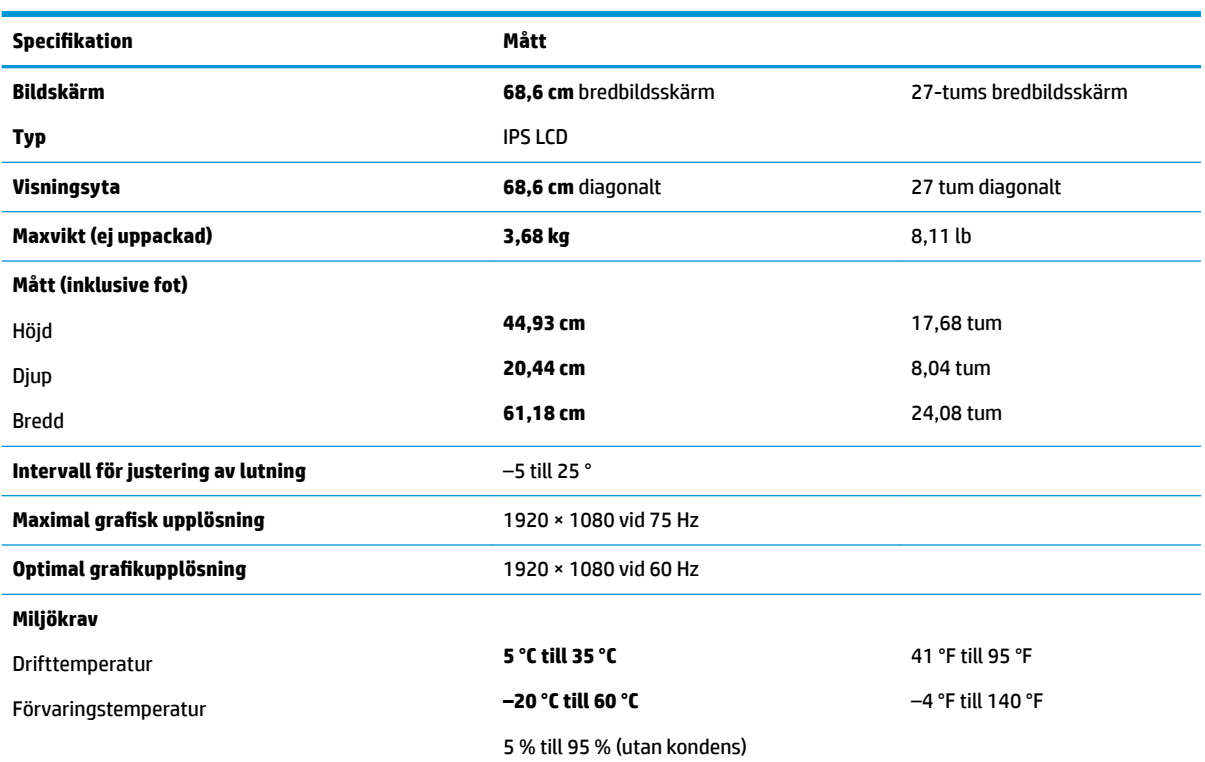

<span id="page-28-0"></span>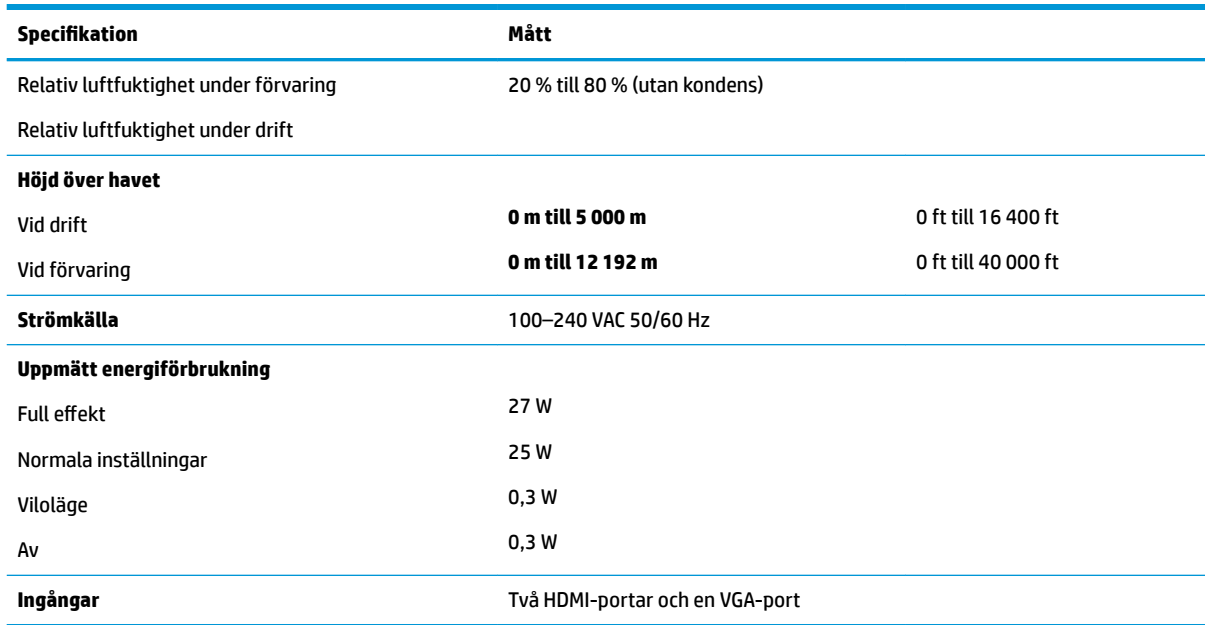

## **Nätaggregat**

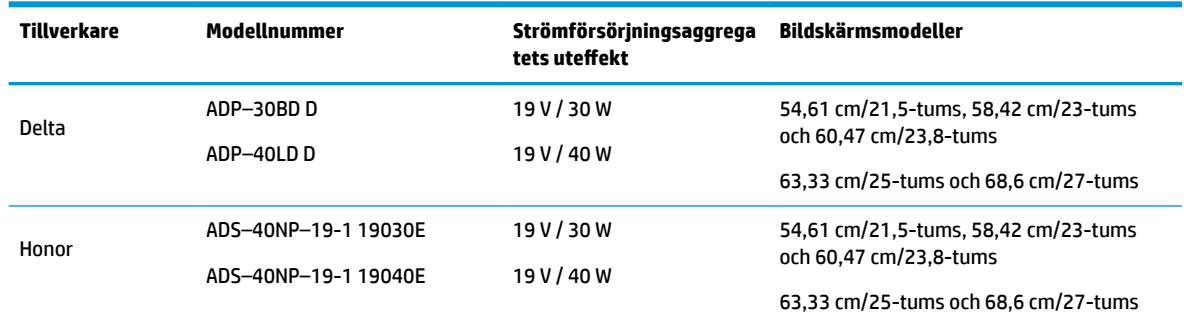

# **Förinställda bildskärmsupplösningar**

Skärmupplösningarna nedan är de vanligaste och ställs in på fabrik som standardvärden. Bildskärmen känner automatiskt av dessa förinställda lägen, som visas med korrekt storlek och är placerade mitt på skärmen.

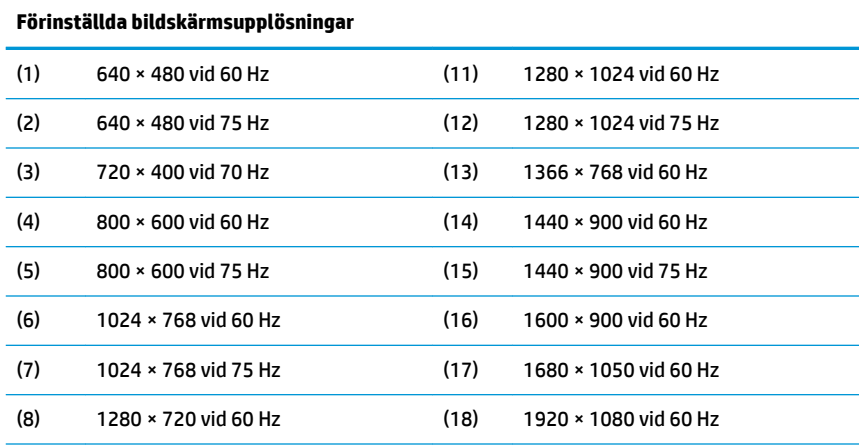

<span id="page-29-0"></span>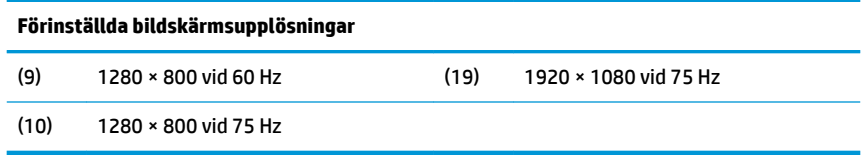

#### **Ange användarlägen**

Vid följande förutsättningar kan videokontrollsignalen ibland anropa ett läge som inte är förinställt om:

- Du inte använder en grafikadapter av standardtyp.
- Du inte använder ett förinställt läge.

Om detta inträffar behöver du justera skärmparametrarna direkt på skärmen. Dina ändringar kan göras i ett eller alla av dessa lägen och sparas i minnet. Bildskärmen sparar automatiskt den nya inställningen och känner av det nya läget som om det vore ett förinställt läge. Förutom de lägen som förinställts på fabriken, finns det minst 10 användarlägen som du kan ange och lagra.

### **Energisparfunktion**

Bildskärmarna stöder ett läge med lägre effektförbrukning. Strömsparläget aktiveras om horisontell och/ eller vertikal synksignal inte kan kännas av. När dessa signaler inte kan kännas av släcks skärmen och bakgrundsbelysningen. Strömlampan lyser dessutom gulbrunt. När bildskärmen befinner sig i energisparläge förbrukar skärmen 0,3 watt. En kort uppvärmningsperiod behövs innan bildskärmen återgår till normalt driftläge.

Instruktioner om hur strömsparfunktionerna (kallas ibland energihanteringsfunktioner) ställs in finns i handboken till din dator.

**T** OBS! Strömsparfunktionen fungerar bara om bildskärmen är ansluten till en dator med energisparfunktioner.

Genom att välja inställningar för bildskärmens strömsparfunktion kan du också programmera den så att strömsparläget initieras vid en viss tidpunkt. När bildskärmens strömsparfunktion gör att bildskärmen initierar strömsparläget blir strömlampan gul.

# <span id="page-30-0"></span>**B Hjälpmedel**

HP konstruerar, tillverkar och marknadsför produkter och tjänster som kan användas av alla, inklusive människor med handikapp, antingen med en fristående enhet eller med lämpliga tekniska hjälpmedel.

## **Hjälpmedel som stöds**

HP-produkter stöder ett stort urval av hjälpmedel för operativsystem och kan konfigureras för att fungera med ytterligare hjälpmedel. Använd sökfunktionen på källenheten som är ansluten till bildskärmen för att hitta mer information om hjälpfunktioner.

**T** OBS! Om du vill ha mer information om en viss hjälpmedelsprodukt, kontaktar du kundsupport för den produkten.

### **Kontakta support**

Vi förbättrar ständigt tillgängligheten för våra produkter och tjänster och välkomnar feedback från användarna. Om du har ett problem med en produkt eller vill berätta om hjälpmedelsfunktioner som har hjälpt dig, kan du kontakta oss på +1 888 259 5707, måndag till fredag (lördag morgon), kl. 14 till 05, svensk tid. Om du är döv eller hörselskadad och använder TRS/VRS/WebCapTel, kan du kontakta oss om du behöver teknisk support eller har frågor om hjälpmedel genom att ringa +1 877 656 7058, måndag till fredag (lördag morgon), kl. 14 till 05, svensk tid.